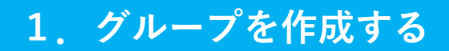

## ①メニューからグループをタップ ②グループ作成をタップ

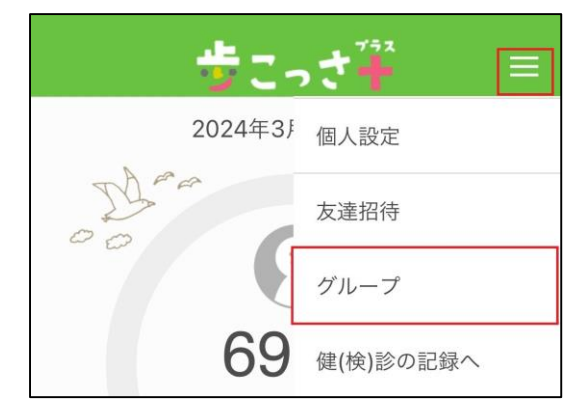

③グループ名とグループの紹介文を入力 「作成」をタップするとグループが作成され ます

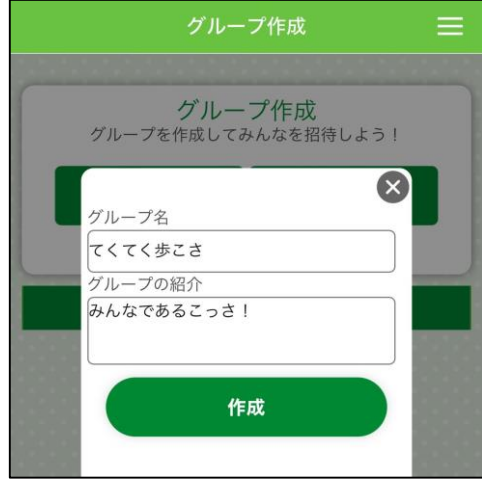

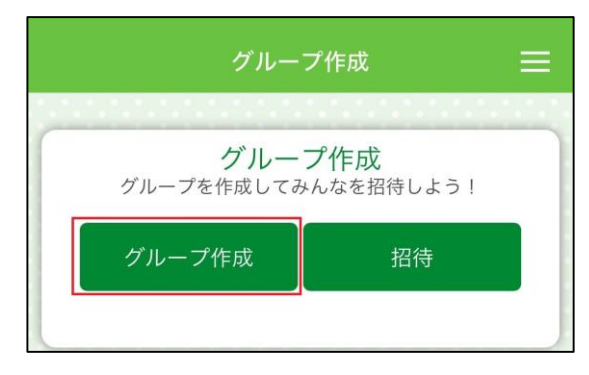

### ④作成されたグループはグループ一 覧に表示されます

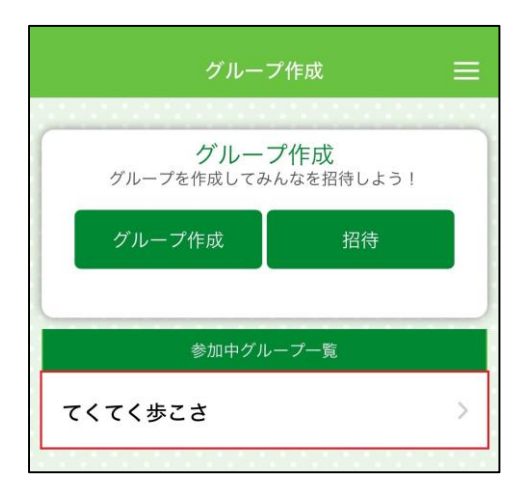

# **2.メンバーを招待する**

## ①メニューから「グループ」をタップ ②「招待」をタップ

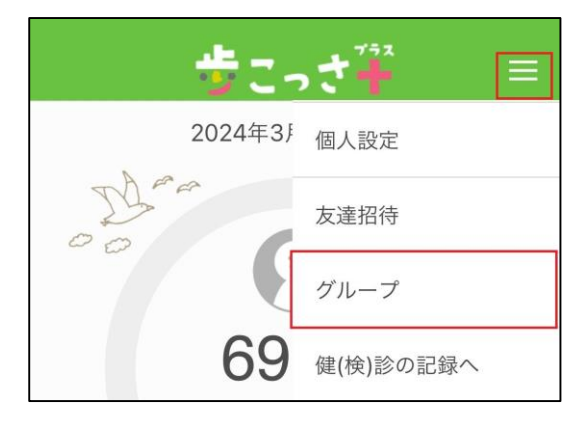

## ③招待したいグループを選択

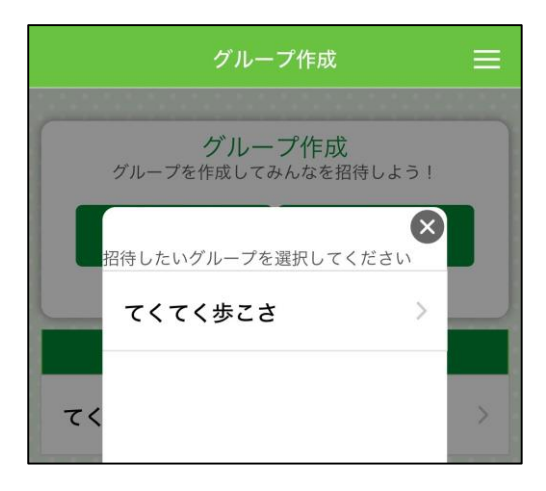

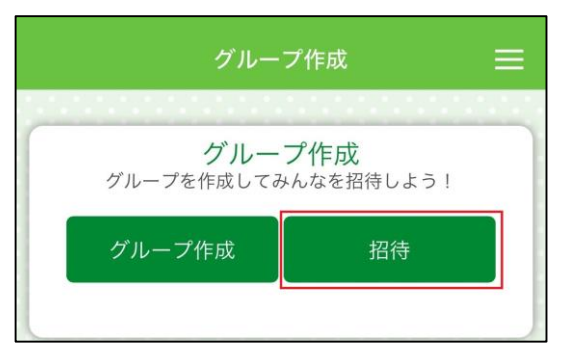

## ④招待方法を選択

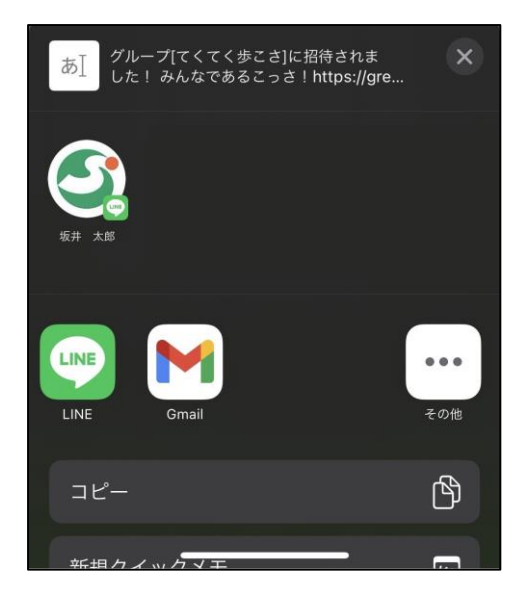

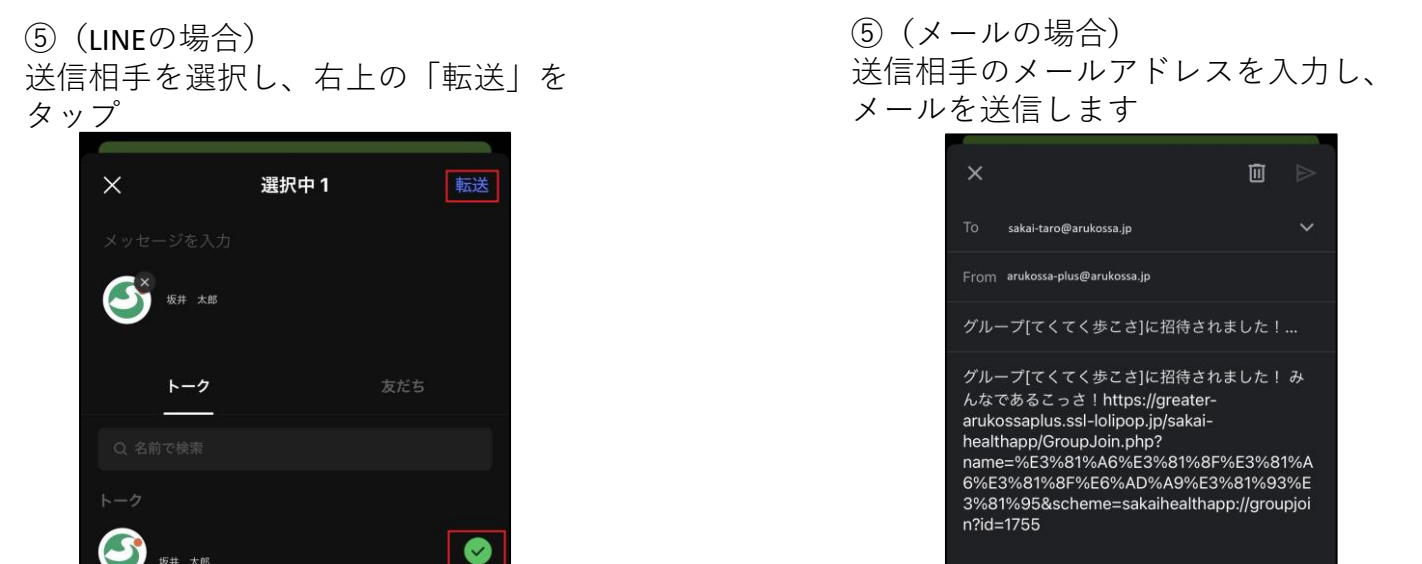

# **3.メンバー招待されたら**

①招待メッセージに記載されて いるURLをタップ

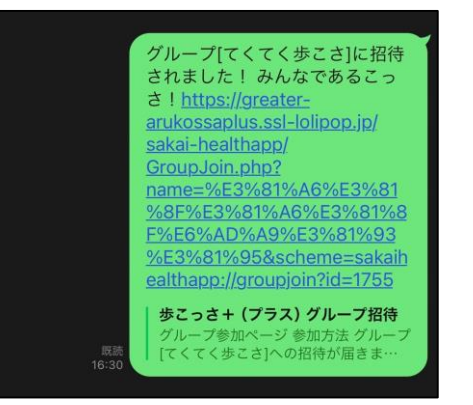

②「歩こっさ+」が起動し、「グループに参加 しました」と表示。メニューから「グループ」 をタップし、グループ一覧にグループ名があれ ば参加完了

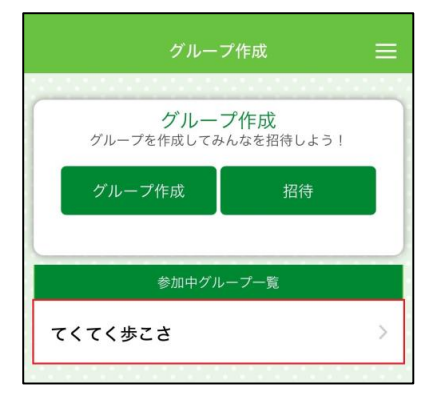

# **4.グループの代表者が応募する**

グループチャレンジ申し込みフォームから グループの代表者1名が申し込む

**↓**申し込みはこちらから**↓**

https://greater-arukossaplus.ssl-lolipop.jp/sakaihealthapp/form/groupform.php

**↓**QRコードから申し込み**↓**

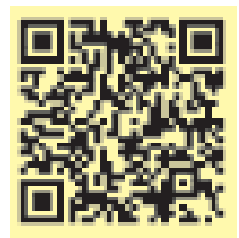

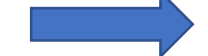

申し込みフォームに 沿って入力

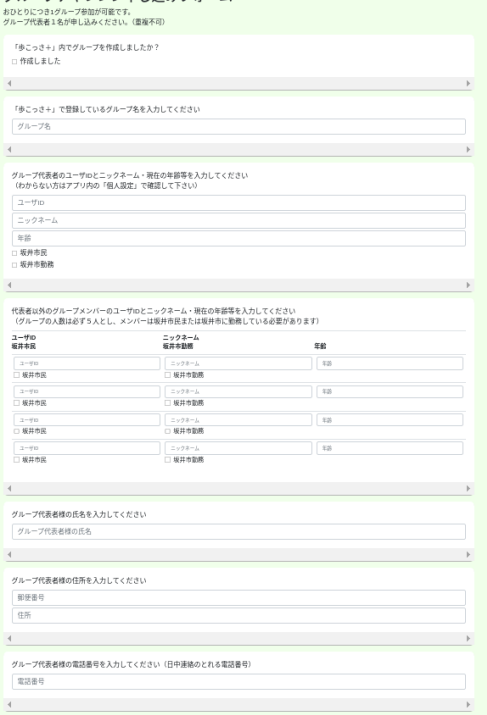

グループチャレンジ由し込みフォーム

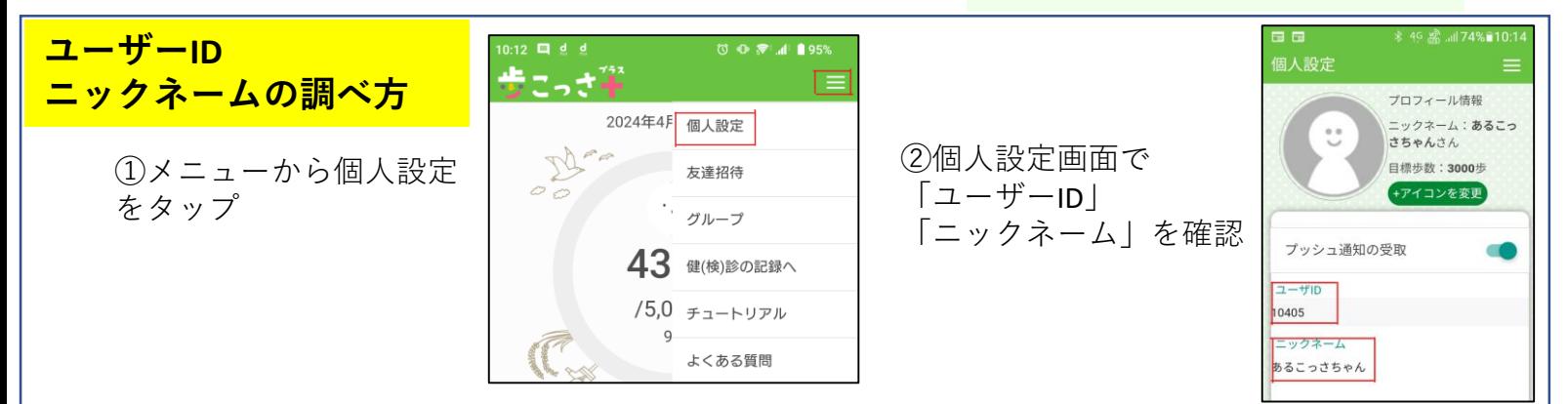